## How to make a new folder

Step 1: Find the location of where you want to create your new folder e.g. the desktop or my documents. I'm going to create a new folder in my documents.

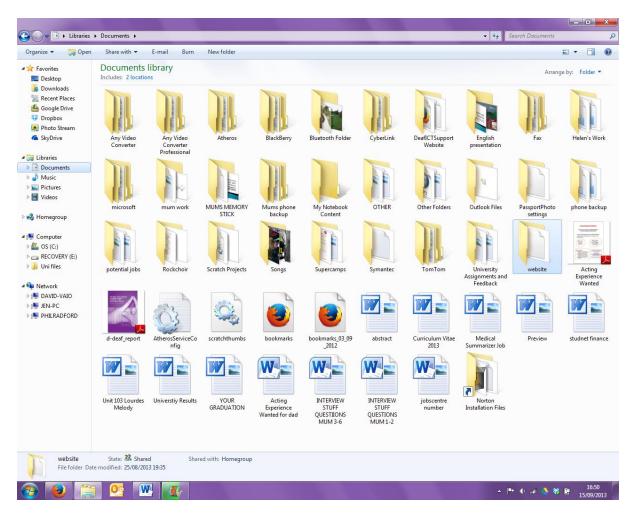

Step 2: Right Click in a white space and the menu like the one below should appear.

| Arrange by     | +      |
|----------------|--------|
| View           | •      |
| Sort by        | +      |
| Group by       | +      |
| Refresh        |        |
| Paste          |        |
| Paste shortcut |        |
| Undo Copy      | Ctrl+Z |
| Share with     | •      |
| New            | •      |
| Properties     |        |

## Step 3: Highlight New

|        | Folder                                                                                                    |                                                      |        |
|--------|----------------------------------------------------------------------------------------------------|------------------------------------------------------|--------|
| 5      | Shortcut                                                                                                    | website                                              | Acting |
|        | Microsoft Office Access 2007 Database<br>Bitmap image<br>Contact<br>Microsoft Word Document<br>Journal Document | Arrange by<br>View<br>Sort by<br>Group by<br>Refresh | · •    |
|        | Microsoft PowerPoint Presentation<br>Microsoft Office Publisher Document<br>Text Document                       | Paste<br>Paste short<br>Undo Copy                    |        |
| ×<br>1 | Microsoft Excel Worksheet<br>Compressed (zipped) Folder                                                         | Share with                                           | ÷      |
| ê      | Briefcase                                                                                                    | New                                                  | +      |
| _      | jobscentre Norton<br>number Installation Files                                                                  | Properties                                           |        |

Step 4: Click on New Folder and your new folder will appear.

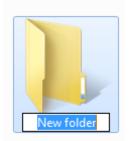

## Step 5: Rename your folder

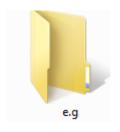